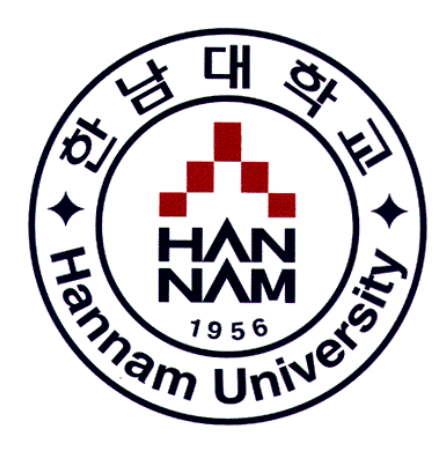

# **체계적인 현장실습업무 관리를 위한**

# **대학현장실습 업무지원솔루션 WESS 2.0 GUIDEBOOK**

http://lintern.hannam.ac.kr

**교수 편**

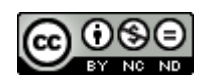

# **사용자 초기화면**

E T **HAN** 

> **로그인 페이지입니다. (URL : http://lintern.hannam.ac.kr) 학생, 실습기관, 교수, 지원센터로 구성된 사용자 분류별 로그인을 지원합니다. 로그인 화면 하단에는 시스템 공지사항, 실습기관 시스템 가입, 실습기관 가입여부 확인 등 서브 컨텐츠로 구성이 됩니다.**

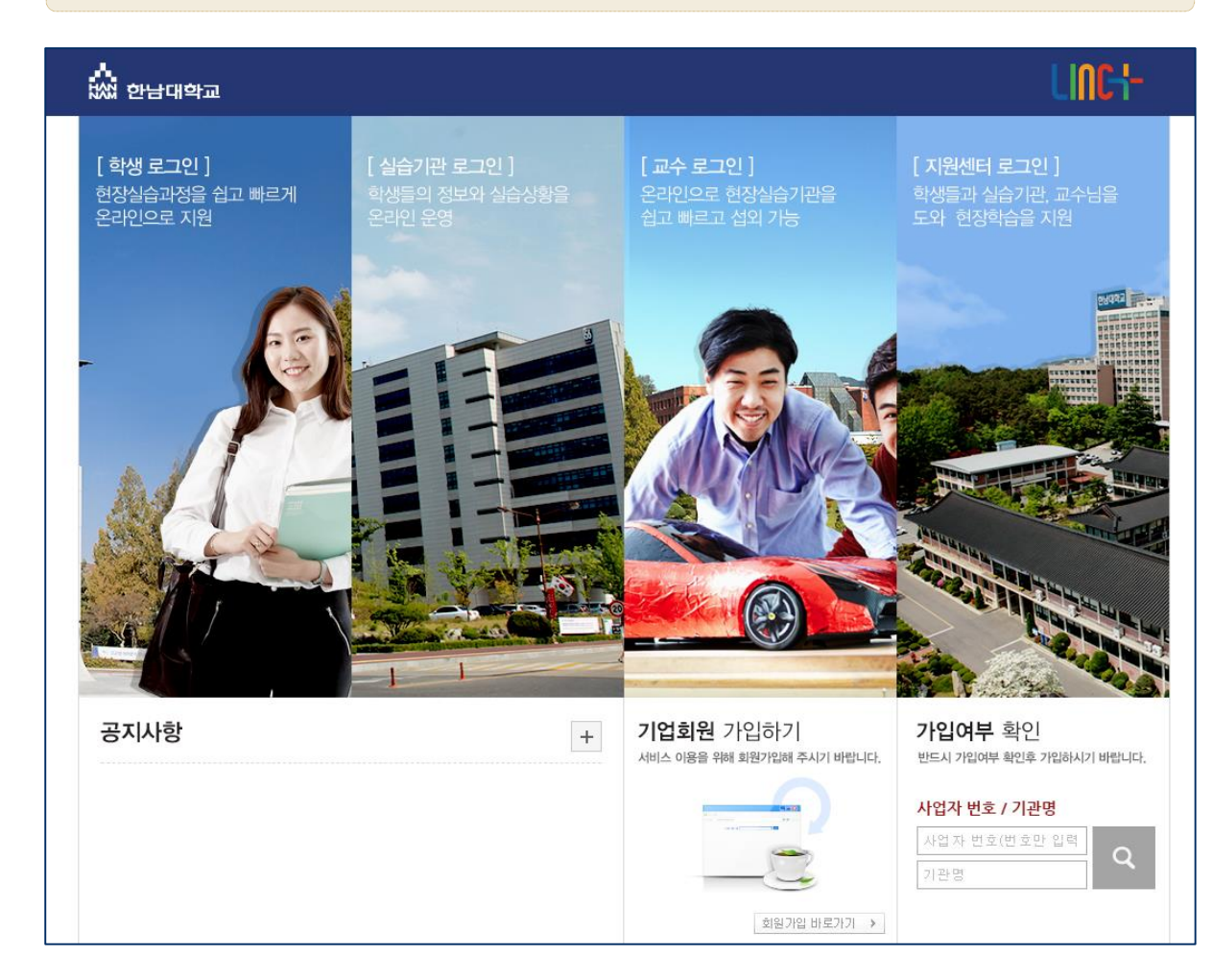

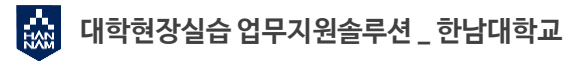

# **로그인 화면**

E T **HAN** 

## **공통 로그인 화면입니다.**

**학교에서 사용중인 포털 아이디와 패스워드로 로그인 가능합니다.** 

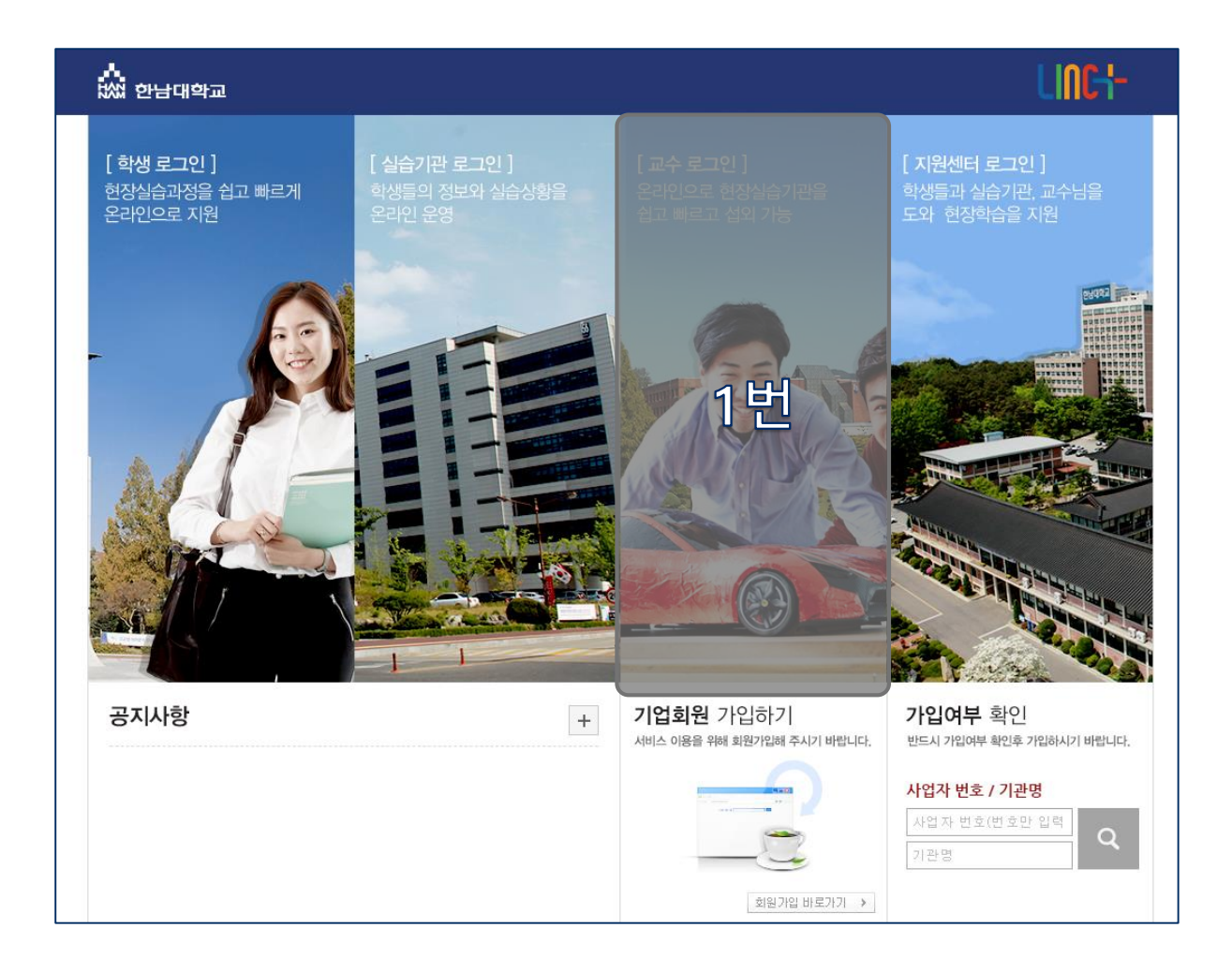

1. 대학에서 사용하는 아이디와 패스워드를 사용하여 로그인을 할 수 있습니다. - 현재 사용하고 있는 아이디와 패스워드의 정보변경은 한남대학교 현장실습시스템에서 불 가능하니, 학내 포털 시스템을 이용해주시기 바랍니다.

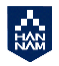

**HAM** 

# **1. Dash Board**

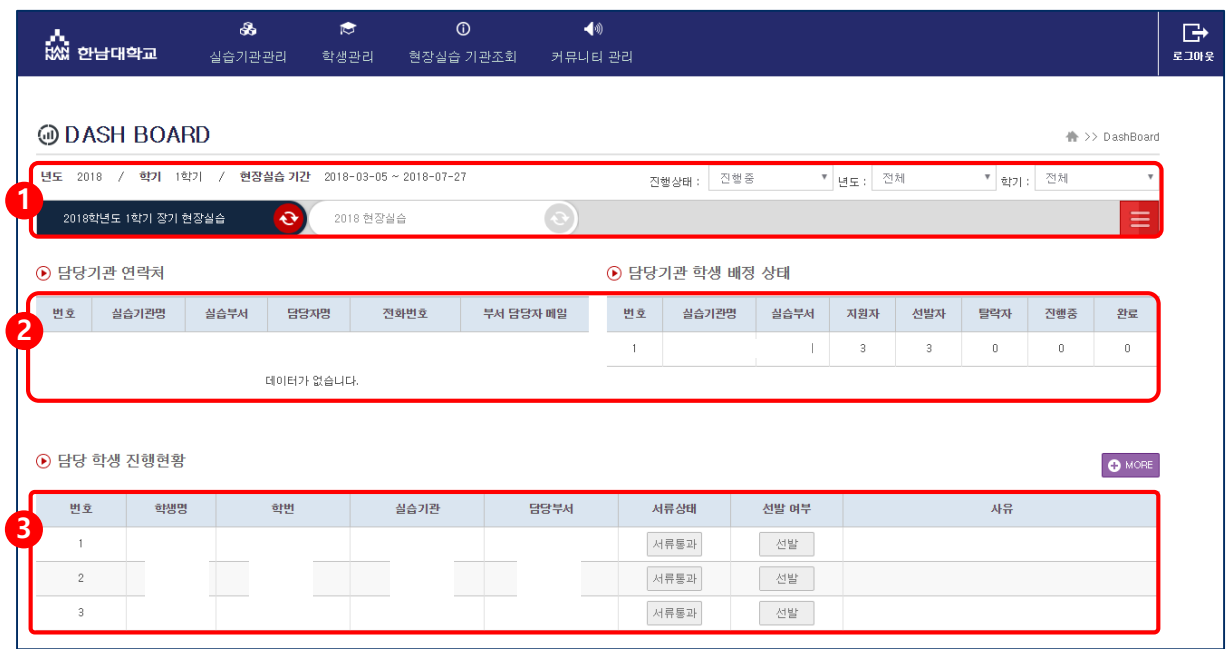

- 1. 진행 중인 현장실습과 완료된 현장실습을 모두 확인할 수 있습니다.
- 2. 조교의 소속학과와 매칭하는 실습기관의 정보와 현황이 출력됩니다.
- 3. 조교의 소속학과의 학생의 현장실습 진행 상태를 출력합니다.

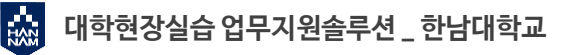

#### ρ'n, **2.1 실습기관관리 > 실습기관 섭외관리 > 리스트 HAN**

**실습기관의 섭외를 관리 할 수 있습니다. 실습기관을 신규로 등록하고 정보를 확인할 수 있습니다.**

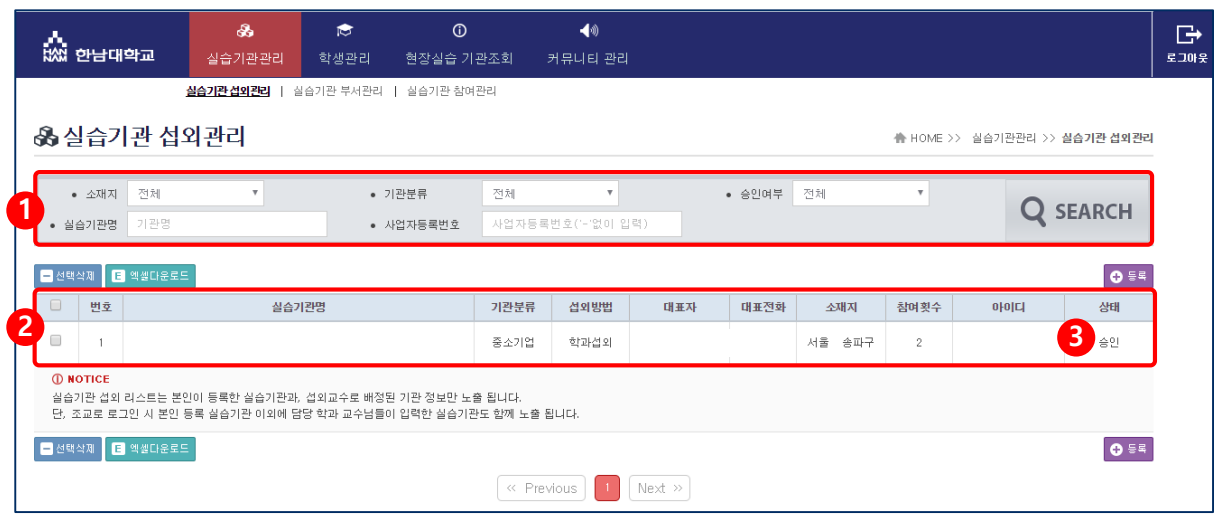

- 1. 소재지, 기관분류, 기관명, 사업자등록번호, 승인여부의 조건으로 실습기관을 검색할 수 있습 니다.
- 2. 섭외가 완료 또는 진행 중인 실습기관 리스트입니다. 시스템에 등록 된 모든 실습기관을 조 회할 수 있습니다. 단, 자신이 등록한 기관정보에 한하여 수정할 수 있습니다. 실습기관명을 클릭하면 상세 정보를 확인할 수 있습니다.
- 3. 실습기관의 승인여부를 확인할 수 있습니다. 승인여부 변경 권한은 지원센터에게만 있습니 다. 미승인일 경우 로그인이 제한됩니다.

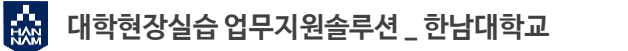

### $\frac{1}{100}$ **2.1.1 실습기관관리 > 실습기관 섭외관리 > 등록**

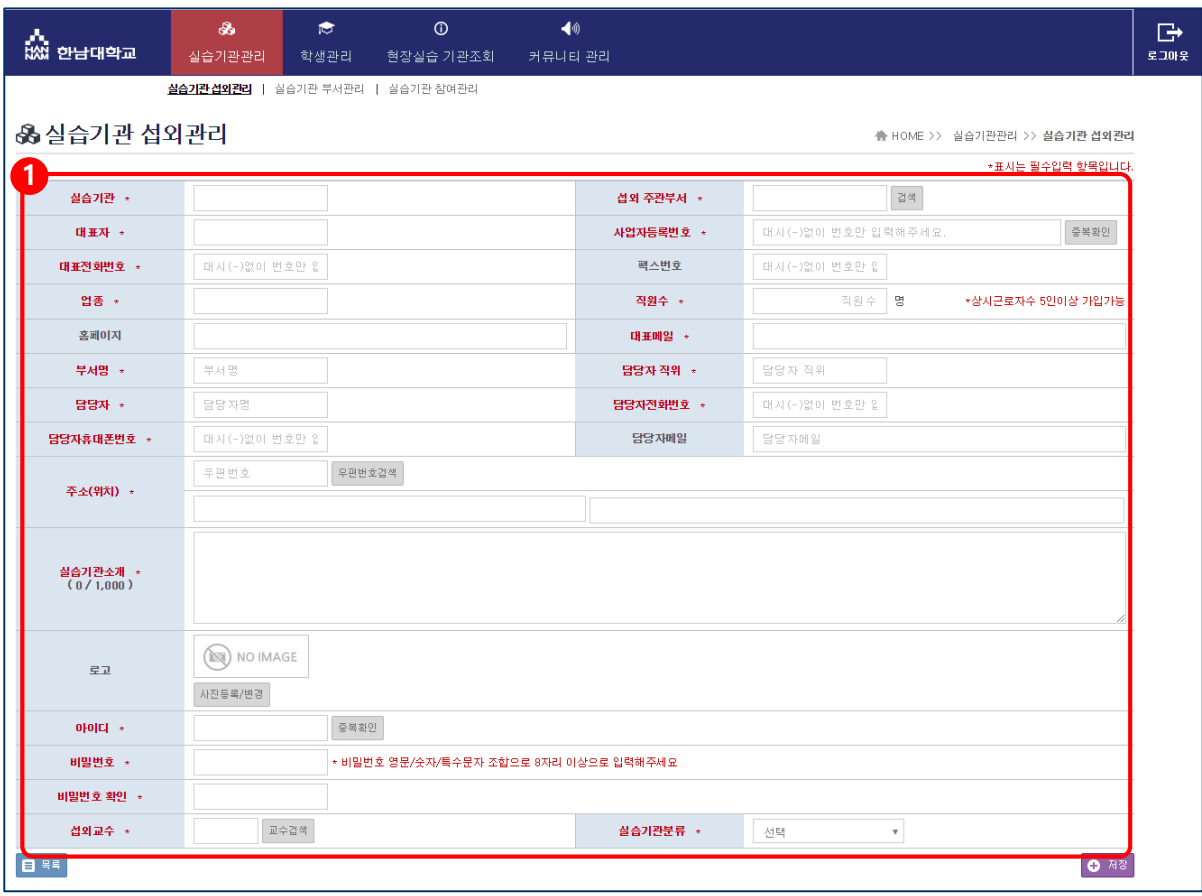

1. 실습기관에 대한 상세 정보를 입력합니다. 붉은 색으로 표시된 항목은 필수 입력 사항입니다.

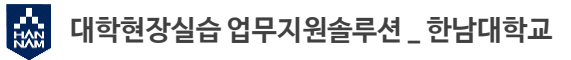

#### A. **2.2 실습기관관리 > 실습기관 부서관리 HAN**

**실습기관의 부서를 관리 할 수 있습니다. 기관명, 부서명, 담당자 정보, 아이디를 확인할 수 있습니다.**

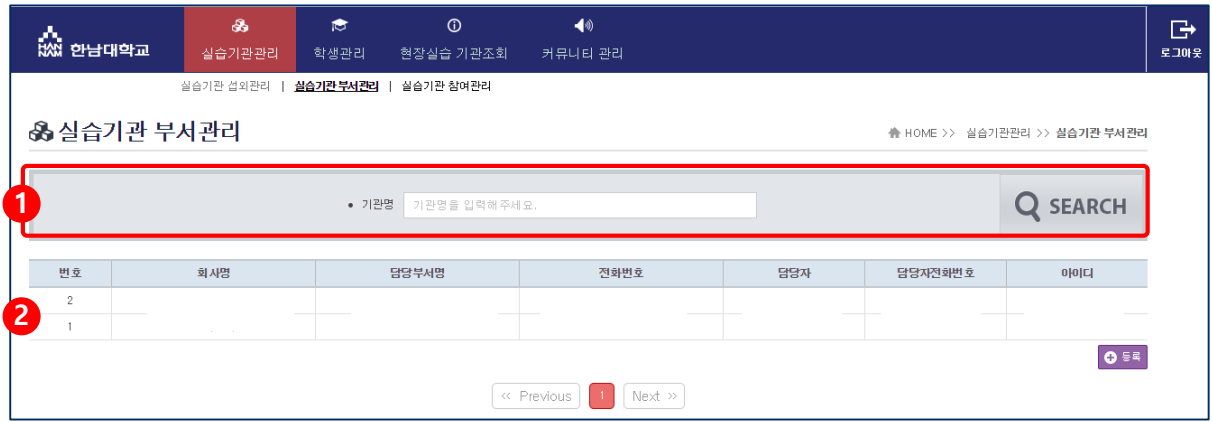

- 1. 실습기관명으로 검색할 수 있습니다.
- 2. 실습기관의 하위 부서로 등록된 정보 리스트입니다. 등록 된 모든 기관의 부서정보가 노출되며, 자신이 등록하지 않은 정보는 수정이 불가능 합 니다.

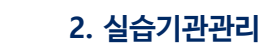

 $\mathbb{R}^N$ 

#### Уч, **2.2.1 실습기관관리 > 실습기관 부서관리 > 등록 HAN**

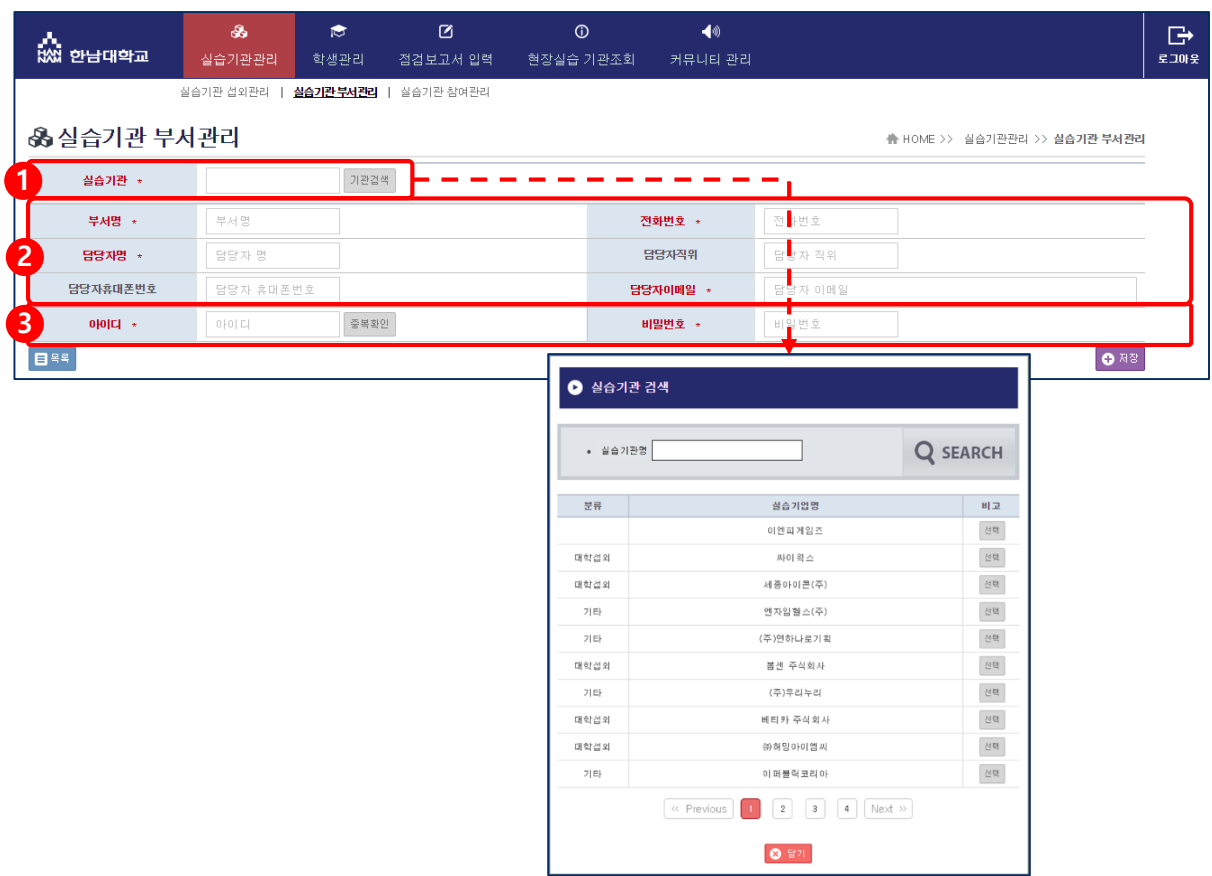

- 1. 실습기관 하위에 여러 개의 부서를 등록할 수 있습니다. 부서 등록을 위해서는 반드시 소속 실습기관을 지정해야 합니다. 해당 팝업에는 승인 완료 된 실습기관 리스트만 출력되며 부서를 등록할 실습기관을 검색하 여 선택합니다.
- 2. 추가 부서의 기본정보를 입력합니다.
- 3. 부서별로 아이디와 비밀번호를 발급 받을 수 있습니다.

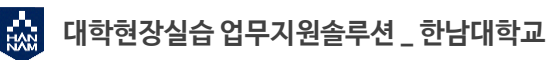

#### Л, **2.3 실습기관관리 > 실습기관 참여관리 HAN**

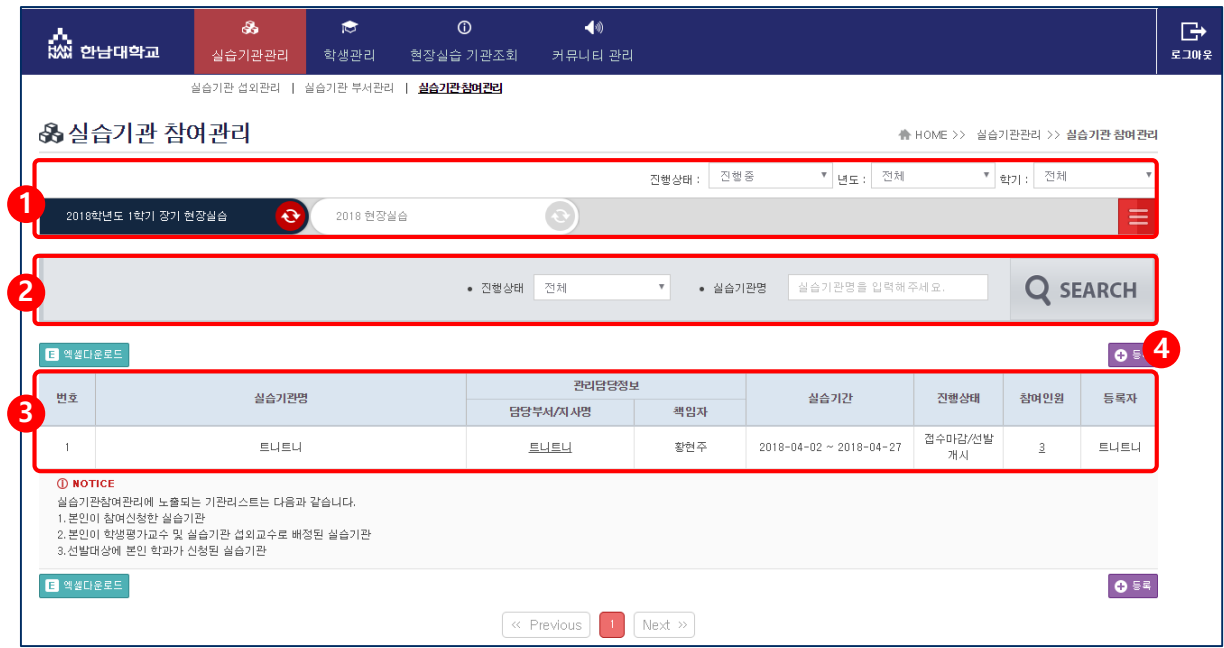

- 1. 진행 중인 현장실습이 모두 출력됩니다. 참여할 현장실습을 선택합니다.
- 2. 진행상태와 실습기관명으로 검색할 수 있습니다.
- 3. 1에서 선택된 현장실습을 기준으로 현장실습에 참여신청한 실습기관의 리스트가 출력됩니다. 해당 기관의 리스트는 다음과 같은 조건을 통하여 출력됩니다. 1)조교의 소속과 참여신청서의 선발학과가 동일할 경우(관리학과 학생을 기관이 모집할 경우)
- 4. 참여신청서를 신규로 등록합니다.

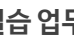

 $\mathbb{R}^N$ 

#### Уч, **2.3.1 실습기관관리 > 실습기관 참여관리 > 등록 HAN**

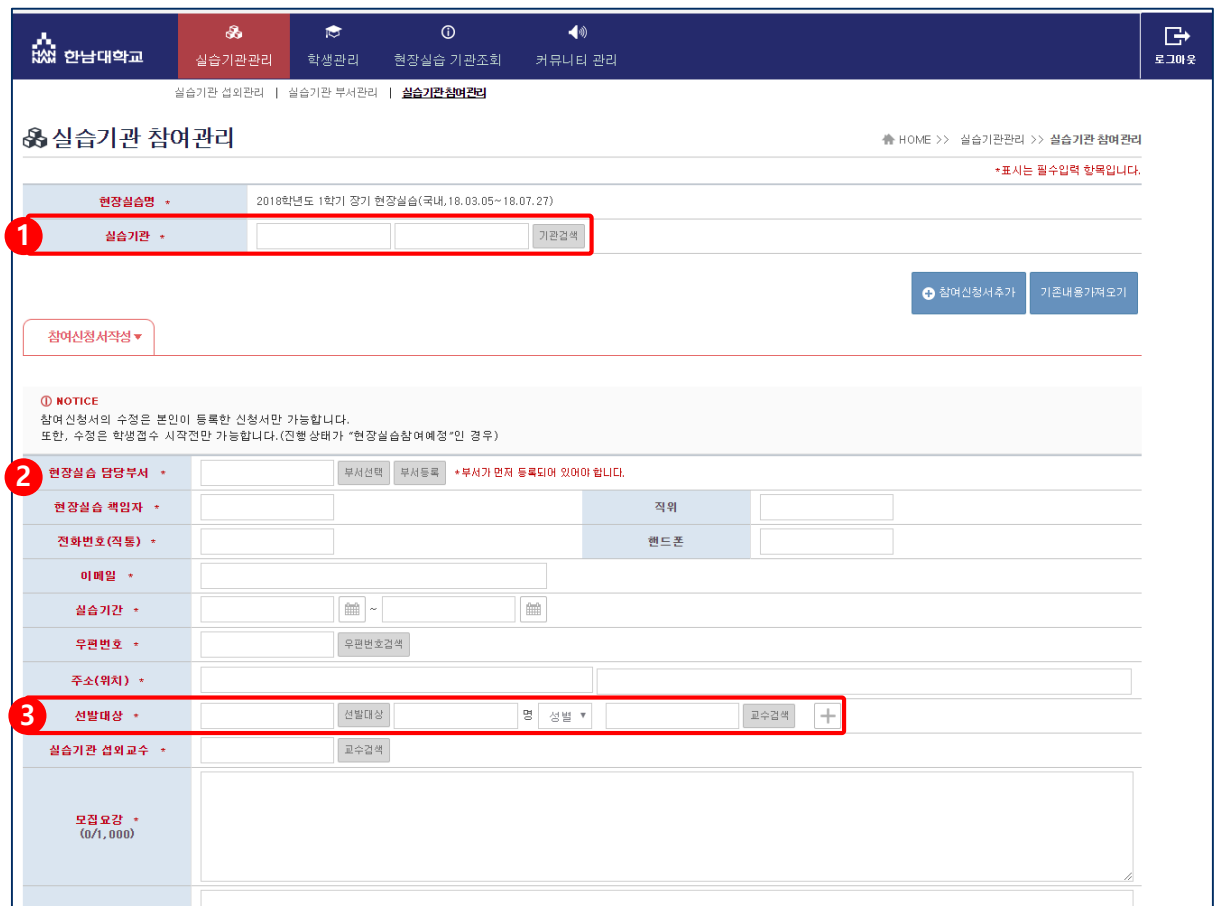

- 1. 실습기관 검색을 눌러서 실습기관을 검색하고 선택합니다. 지원센터의 승인이 완료 된 기관만 검색 및 선택이 가능합니다.
- 2. 현장실습 참여 신청서를 작성합니다. 붉은색으로 표시된 항목은 필수입력 사항입니다.
- 3. 선발대상을 설정할 수 있습니다. 선발대상의 조건을 지정할 수 있으며, + 버튼으로 선발할 학 과를 추가할 수 있습니다.

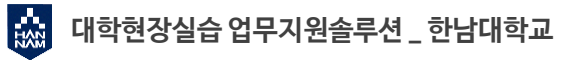

### $\begin{bmatrix} 1 \\ 1 \\ 2 \\ 3 \\ 4 \end{bmatrix}$ **3.1 학생관리**

**현장실습에 참여중인 학생들의 서류 통과여부, 선발 여부를 검색, 수정할 수 있습니다.**

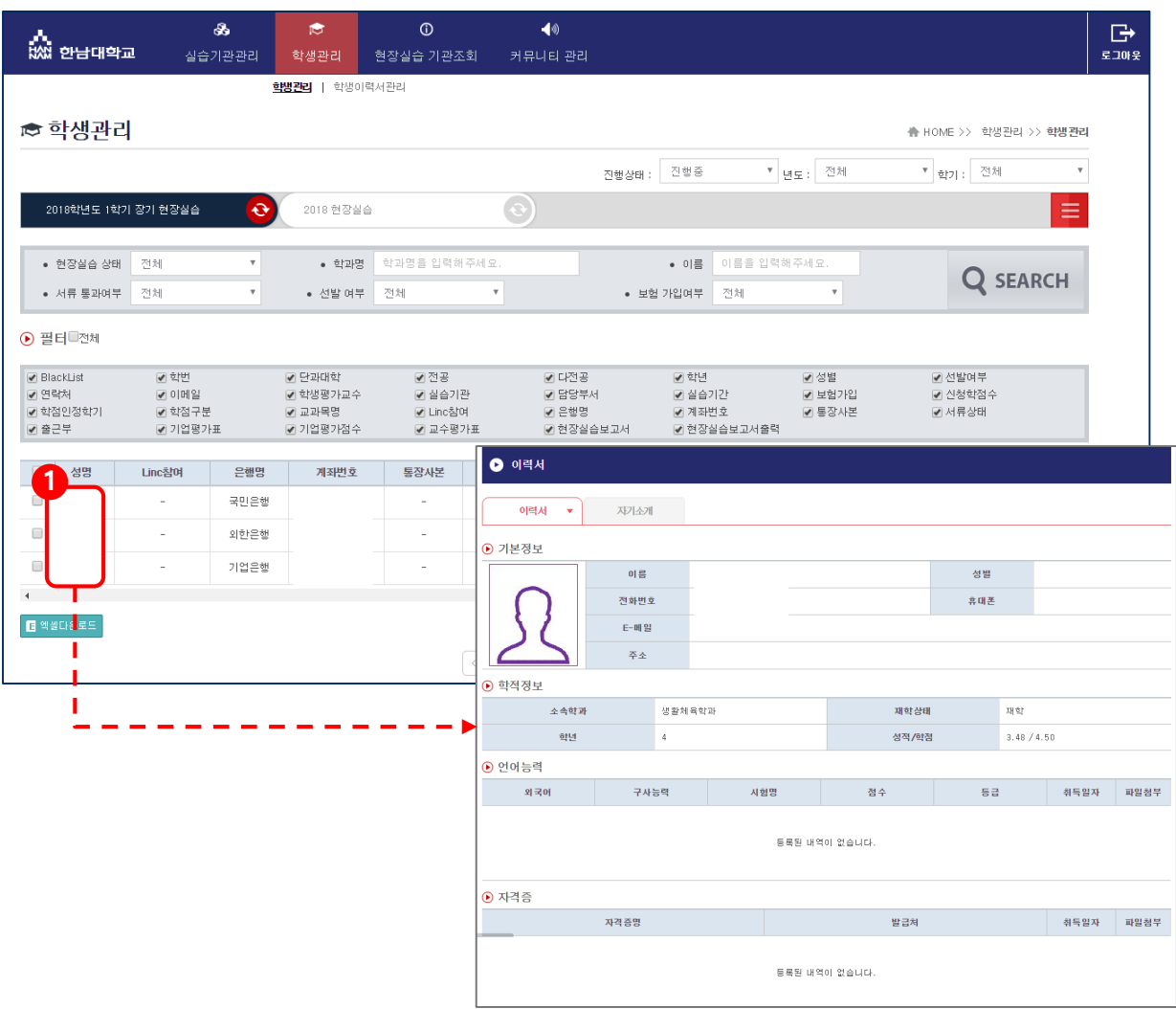

1. 학생의 이름을 클릭하여 이력서와 자기소개를 조회할 수 있습니다.

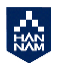

### **HAM 3.1.1 학생관리 > 학생관리 > 메인 > 서류상태**

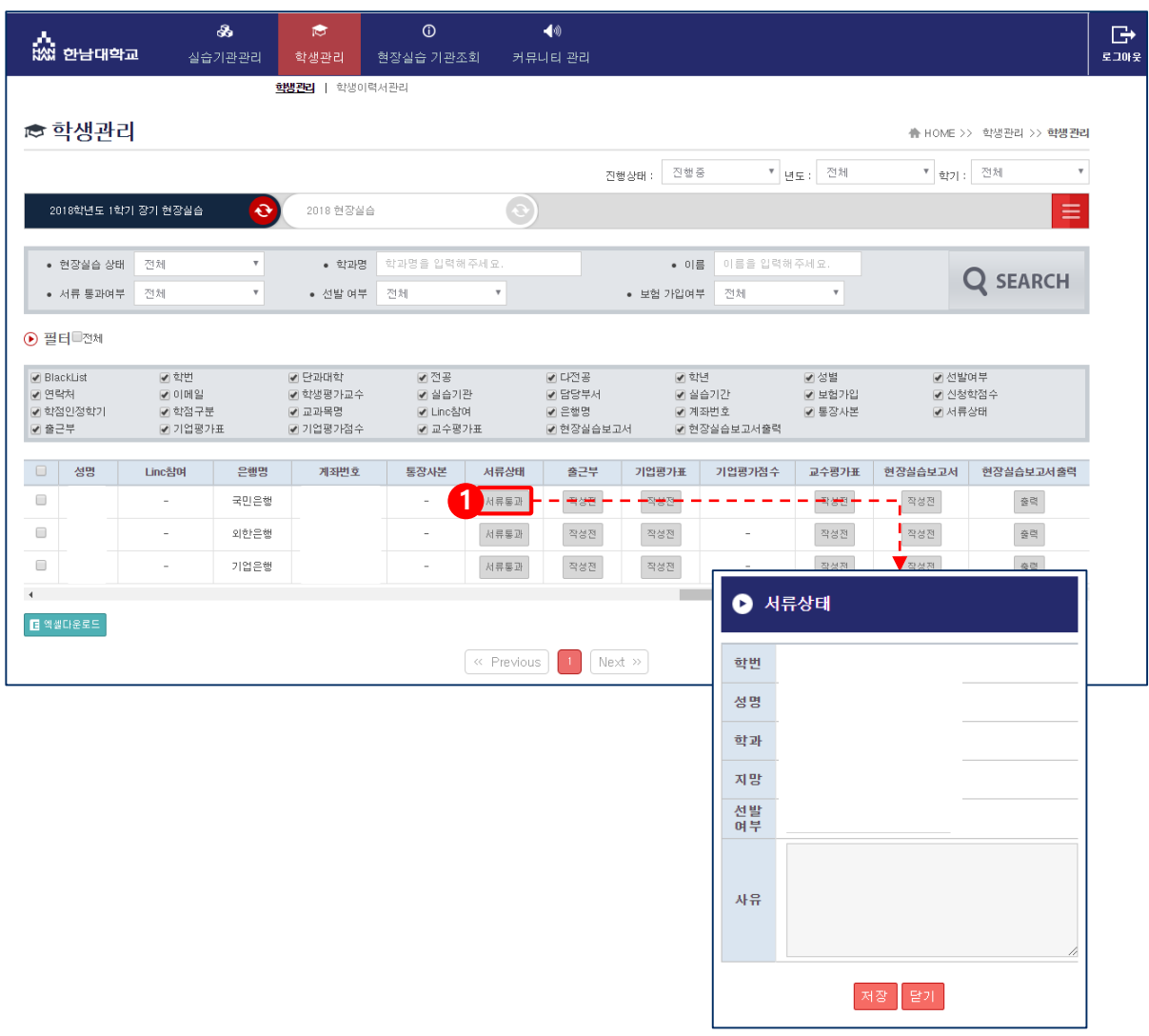

1. 서류 상태 버튼을 클릭하여 학생의 서류 상태를 변경할 수 있습니다. 선발여부를 선택할 수 있으며 사유를 입력할 수 있습니다.

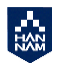

**HAM** 

# **3.1.2 학생관리 > 학생관리 > 메인 > 선발여부**

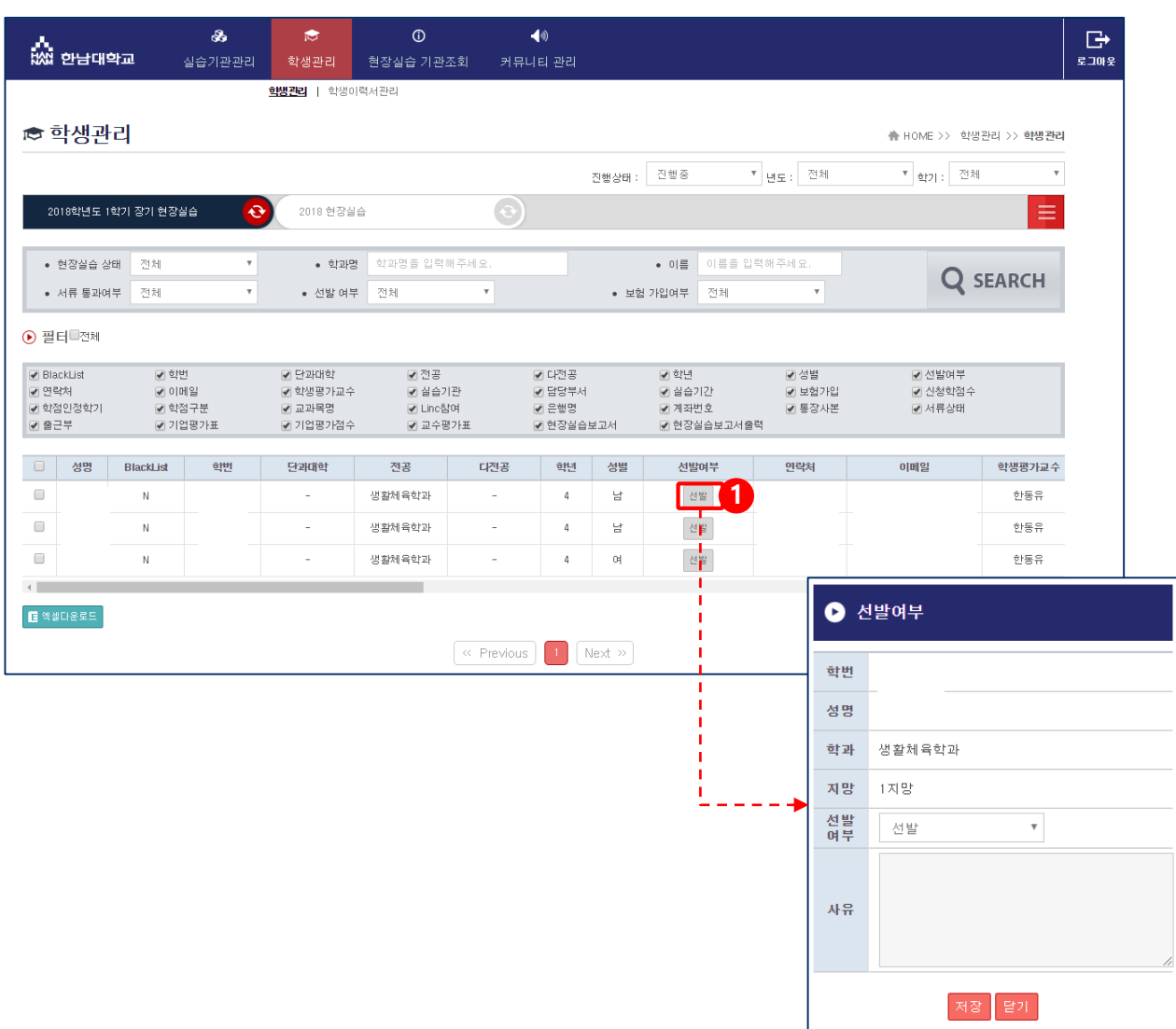

1. 학생의 선발여부 상태를 확인하거나 변경할 수 있습니다. 심사 중, 선발, 탈락 세 가지 상태 중 하나를 선택할 수 있으며, 탈락 선택 시 사유를 입력할 수 있습니다.

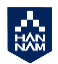

Уч,

### **3.1.2 학생관리 > 학생관리 > 메인 > 평가표 작성 HAN**

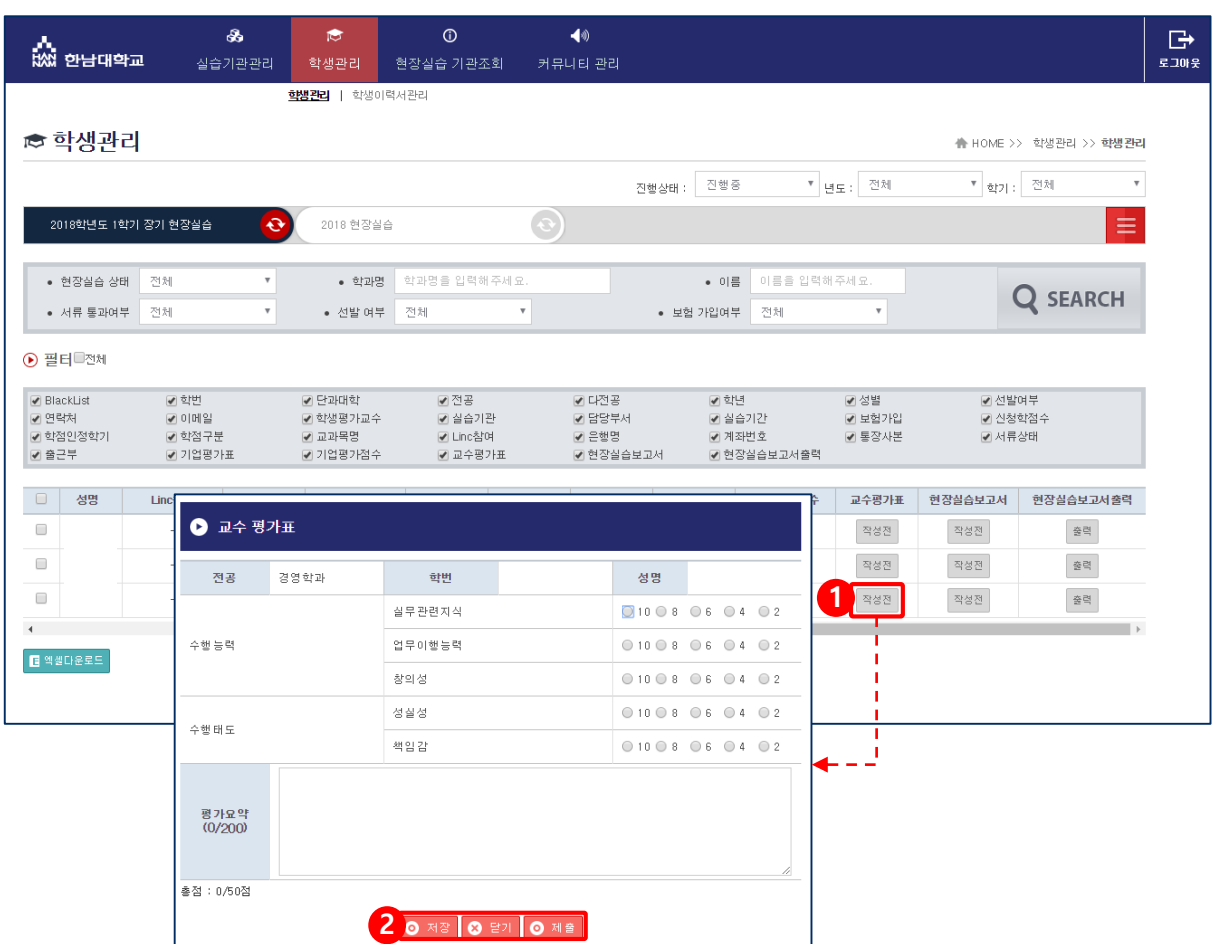

- 1. 학생을 평가하기 위한 평가표를 작성할 수 있습니다.
- 2. 평가표를 입력하고 작성 완료 시, 제출버튼을 클릭하면 센터에서 승인이 가능합니다. 제출 시 변경할 수 없으며, 수정을 희망할 시 센터에 문의해주시기 바랍니다.

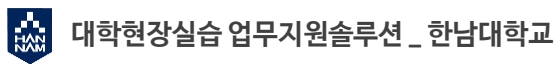

### $\frac{1}{100}$ **4.1 점검보고서 입력(순회지도보고서 작성)**

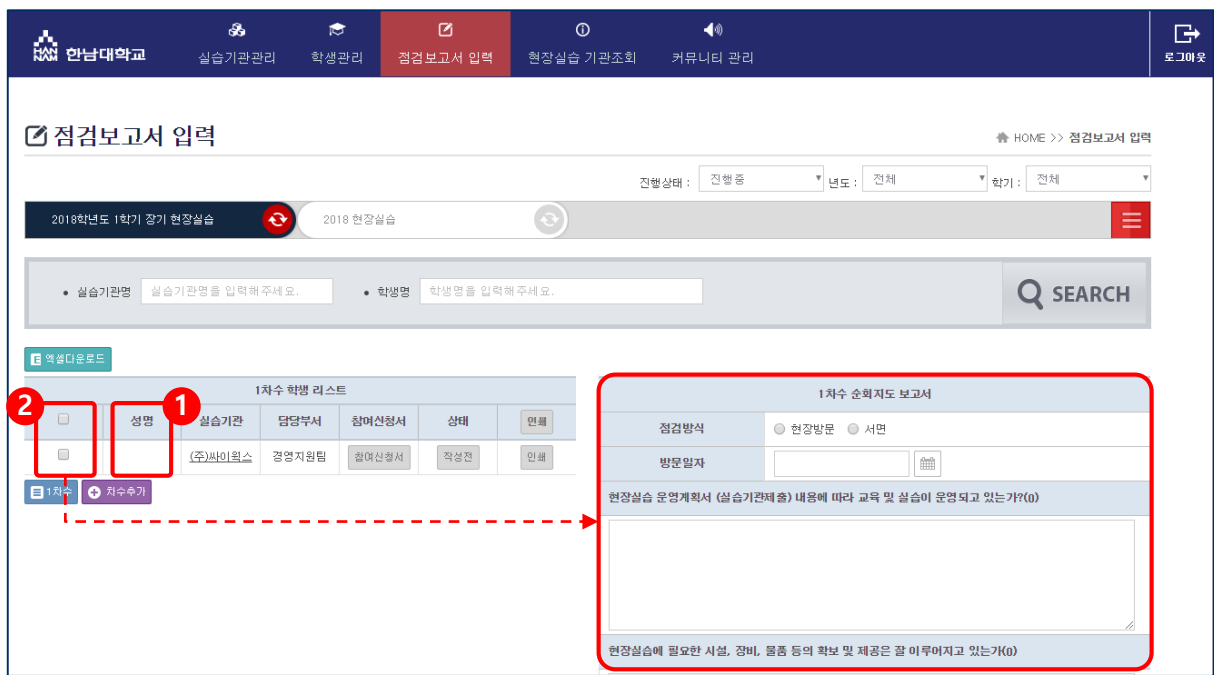

학생의 순회지도 보고서를 작성할 수 있습니다. 복수의 학생에 대하여 동시에 보고서를 작성할 수 있습니다.

- 1. 학생의 이름을 클릭하면 학생의 기본 정보를 확인할 수 있습니다.
- 2. 대상자를 선택하고 내용을 작성하여 저장하면 복수의 사람에 대한 보고서를 작성할 수 있습 니다.